A Bloomberg Professional Services Offering

# Android 版 B-Unit アプリ登録方法

January 2024

©2024 Bloomberg L.P.無断複写・複製・転載を禁じます。

## 目次

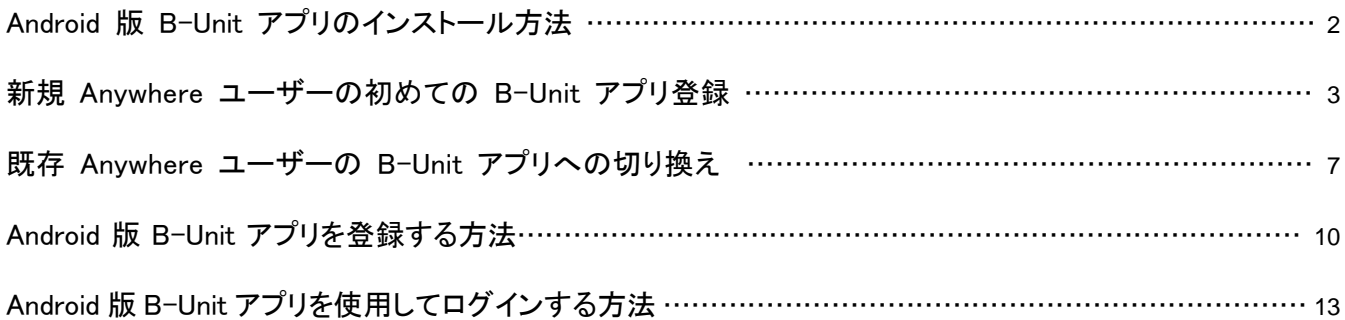

#### Android 版 B-Unit アプリのインストール方法

使用要件:

- デバイスの指紋認証が設定されていること。
- Android デバイスから Google Play Store へのアクセスがあること。
- 詳しくは、Google Play Store のページをご参照ください。
- 1. Android デバイス上で Google Play Store を開き、上の「」から「B-Unit」と検索。

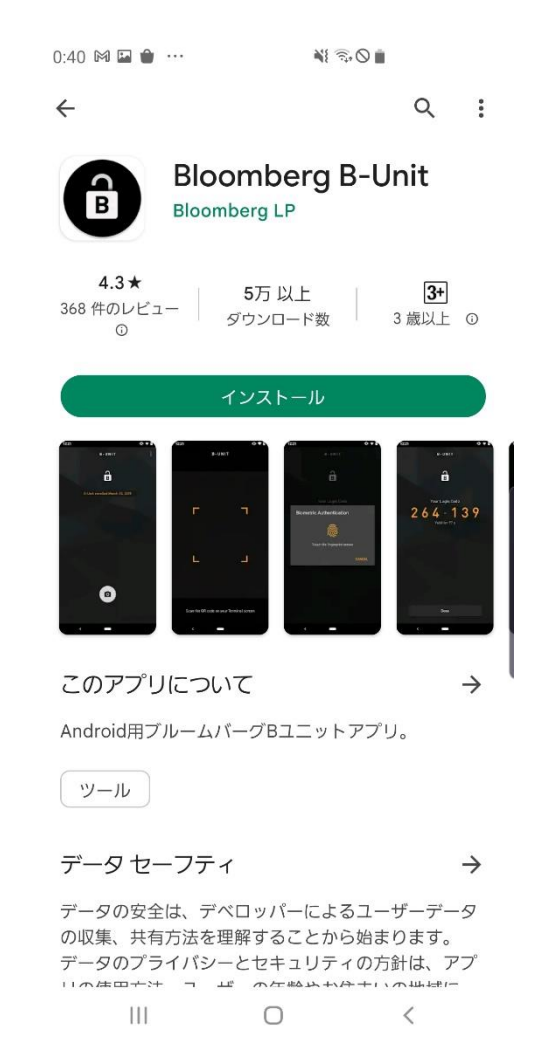

2. アプリ画面より「インストール」をクリックしアプリをインストール。

#### 新規 Anywhere ユーザーの初めての B-Unit アプリ登録

- 1. PC 上のブルームバーグソフトウェアをダブルクリックで起動後、青文字のメッセージ「<Enter>または<GO>で開始」を クリック。 **BIN**
- 2. ソフトウェアのログイン画面からログイン名とパスワードを入力しログイン。キーボードへの指紋登録が求められる場 合は、画面の指示に従い登録を行う。完了後、次のステップに進む。

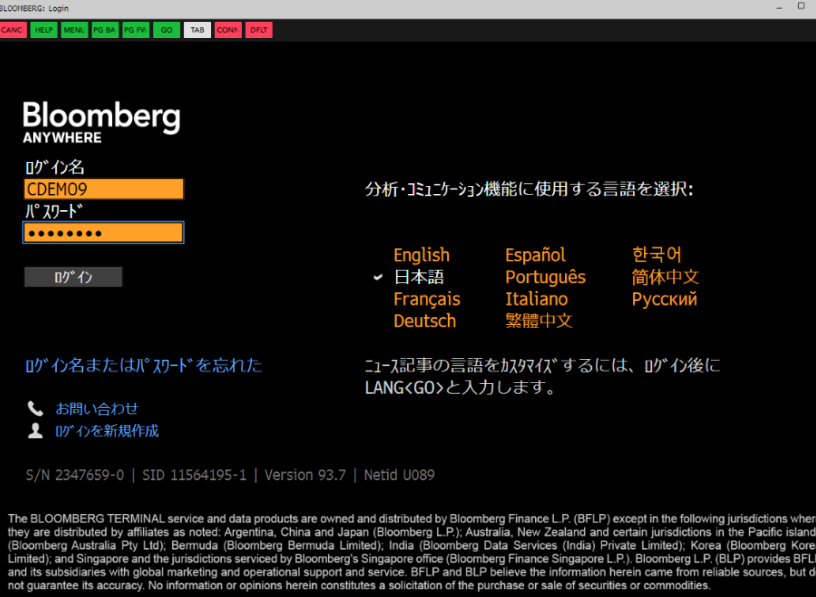

3. ご本人確認のため確認コードの送信先を選択。

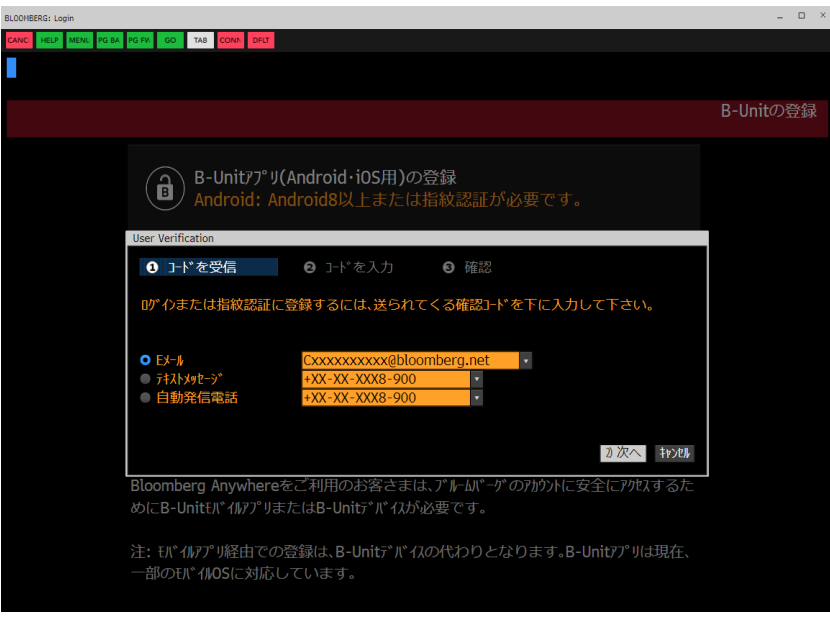

4. 受信したコードを入力。

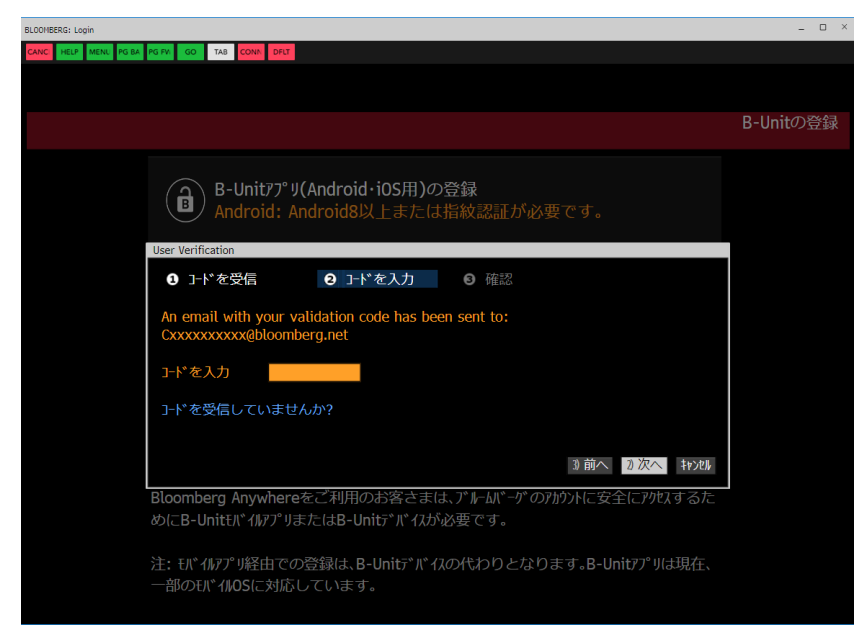

5. 「ご本人と確認されました」と表示 >「指紋認証に進む。」をクリック。

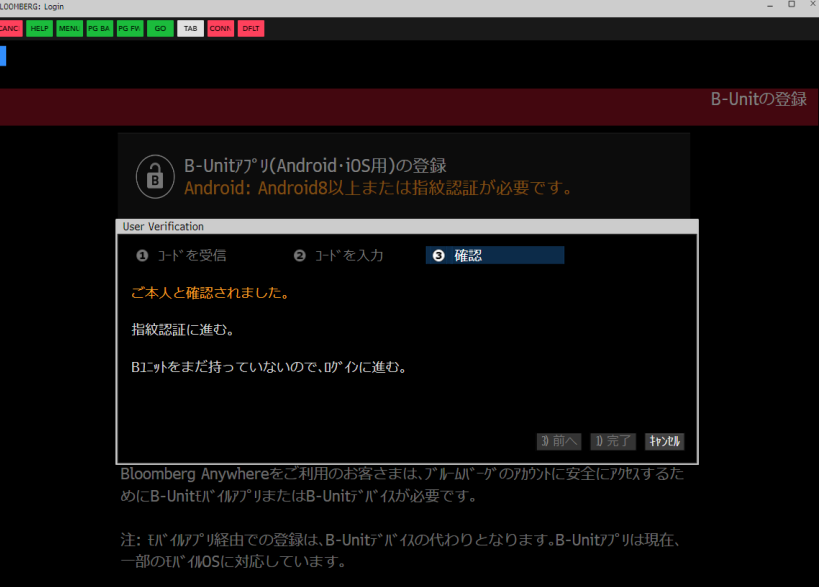

6. 「B-Unit アプリ(Android・iOS 用)の登録」をクリック。

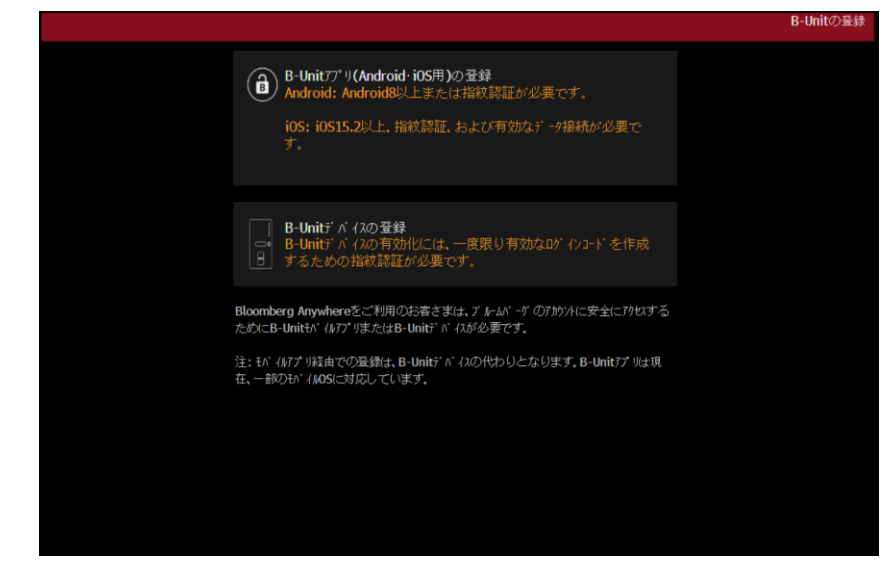

7. 「以下を精読の上、承諾します」にチェックを入れ、「QR コードの作成」をクリック。

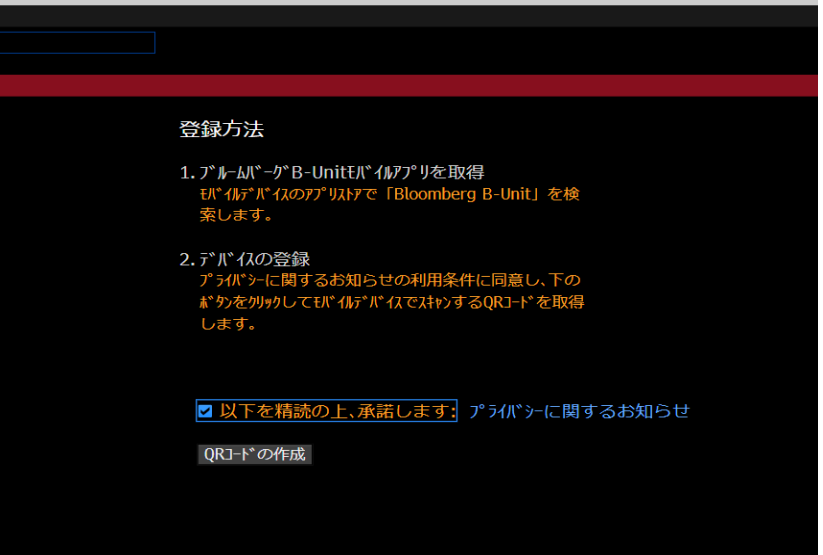

8. QR コードを Android デバイス上にダウンロードした B-Unit アプリからスキャン。

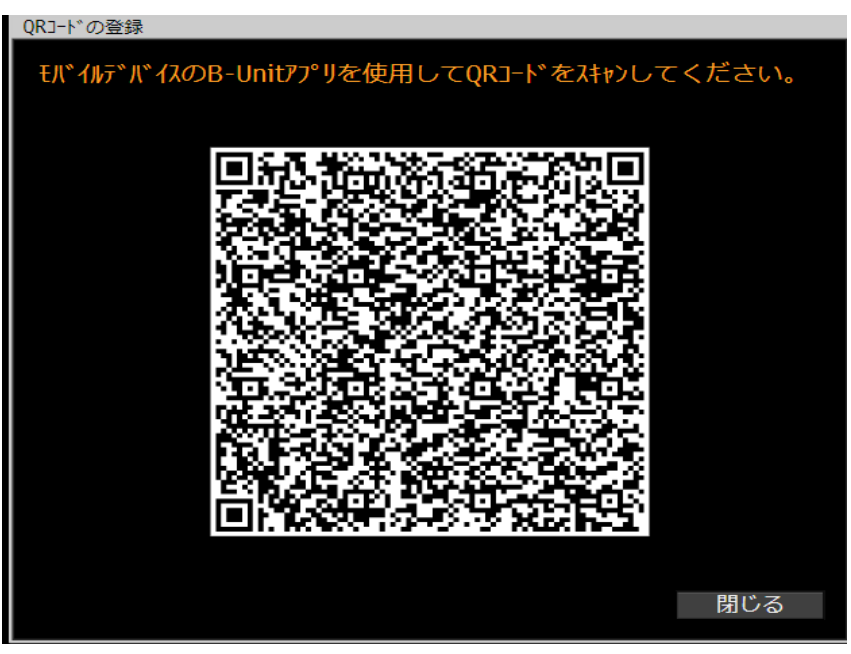

9. 本マニュアル 10 ページ目の Android 版 B-Unit アプリを登録する方法へ進む。

(QR コードを読み取り後、以下の画面が表示された場合はカスタマーサポート 03-4565-8900 までご連絡ください。)

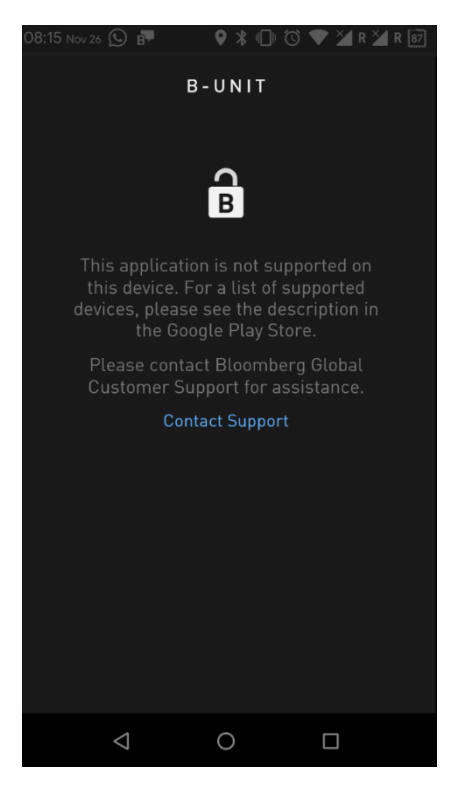

#### 既存 Anywhere ユーザーの B-Unit アプリへの切り換え

1. PC 上のブルームバーグソフトウェアをダブルクリックで 起動後、青文字のメッセージ「<Enter>または<GO>で開始」を クリック。

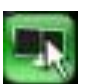

2. ソフトウェアのログイン画面からログイン名とパスワードを入力しログイン。(この際、通常通りキーボードまたは既存 の B-Unit デバイスで指紋認証を行う)

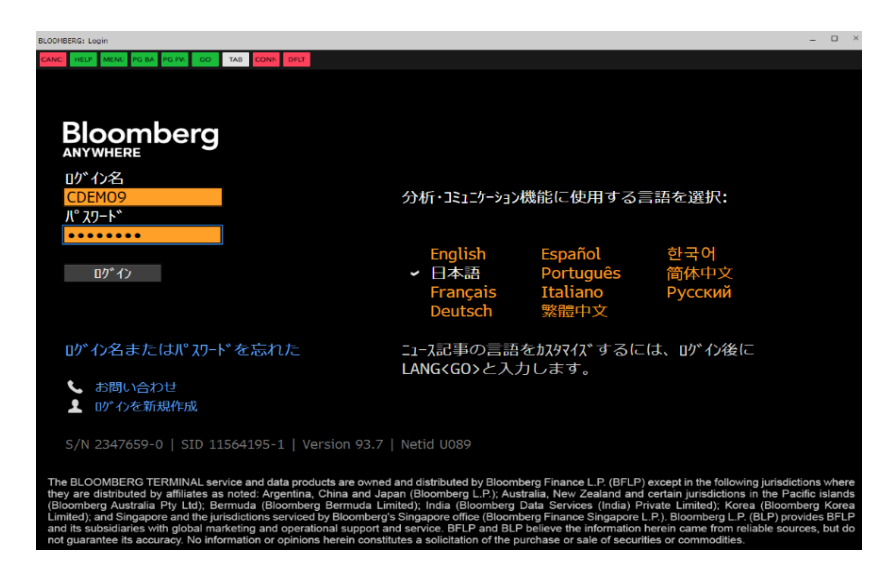

3. ログイン後、端末上の検索バーに 「BUNIT」と入力し、「B-Unit アプリ(Android・iOS 用)の登録」をクリック。

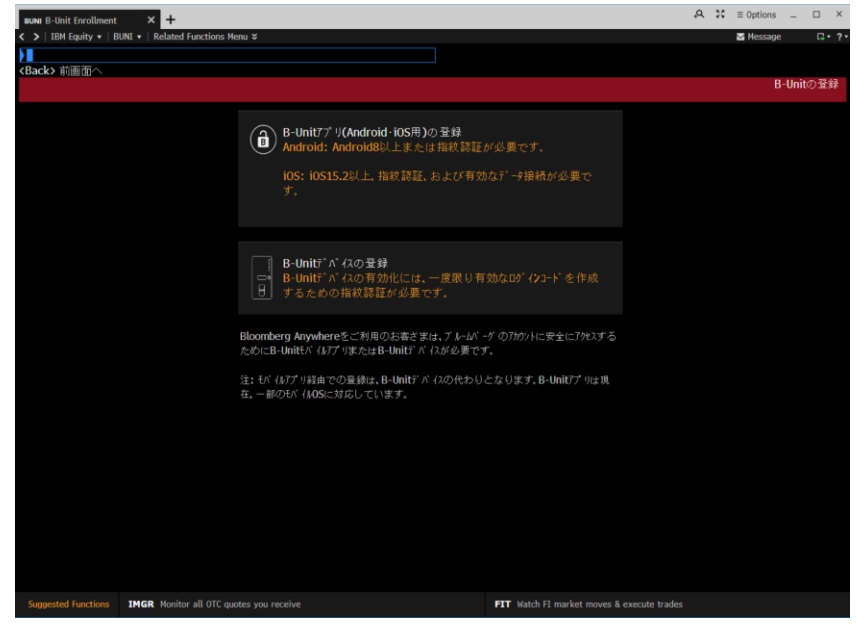

4. ログイン名とパスワードを再度入力し、その後表示される「以下を精読の上、承諾します」にチェックを入れ、「QR コー ドの作成」をクリック。(再登録のセルフリセットには上限あり。上限に近い場合、「警告:セルフリセット(再登録)回数 上限」が表示される。この場合は「1)OK」をクリックし進む。セルフリセットの回数上限をすでに達していると表示され た場合はカスタマーサポート 03-4565-8900 までご連絡ください。)

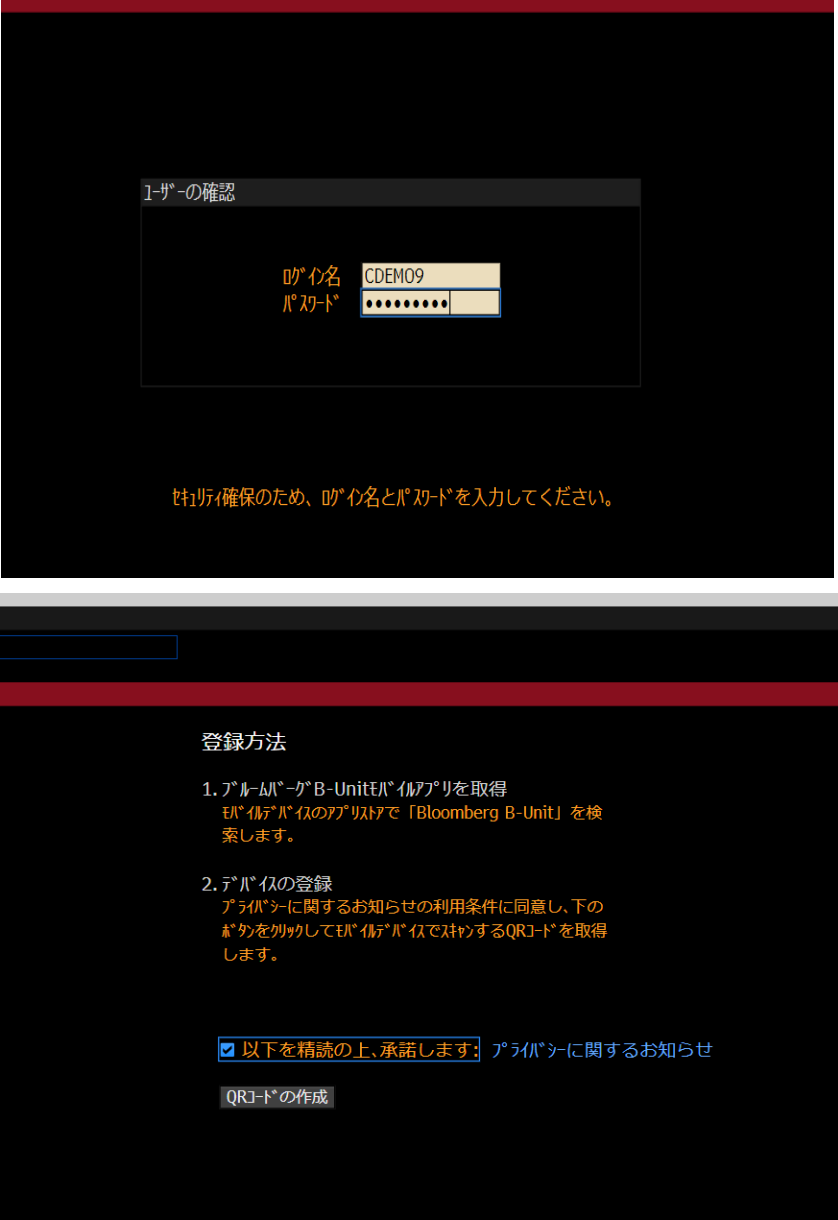

5. QR コードを Android デバイス上にダウンロードした B-Unit アプリからスキャン。

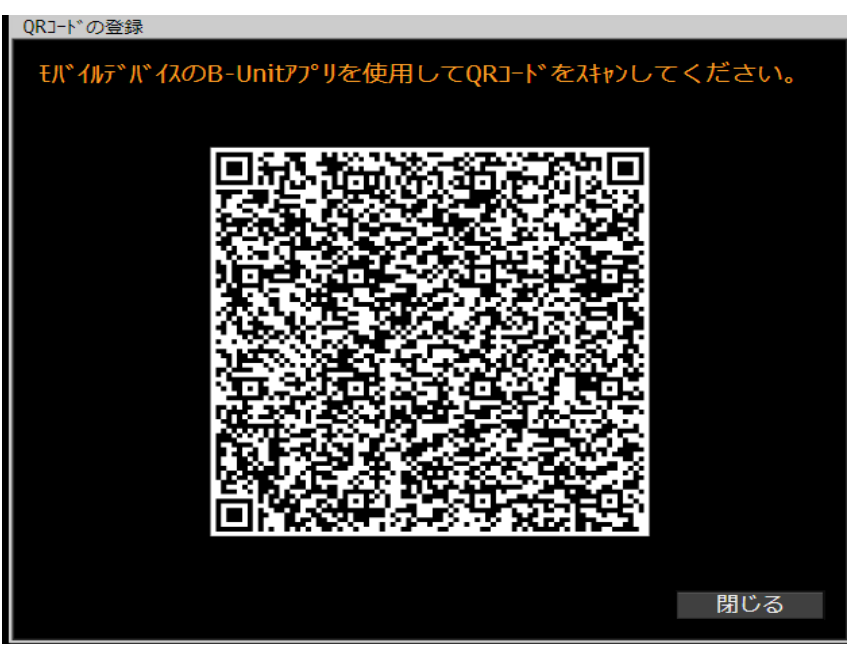

6. 本マニュアル 10 ページ目の Android 版 B-Unit アプリを登録する方法へ進む。

(QR コードを読み取り後、以下の画面が表示された場合はカスタマーサポート 03-4565-8900 までご連絡ください。)

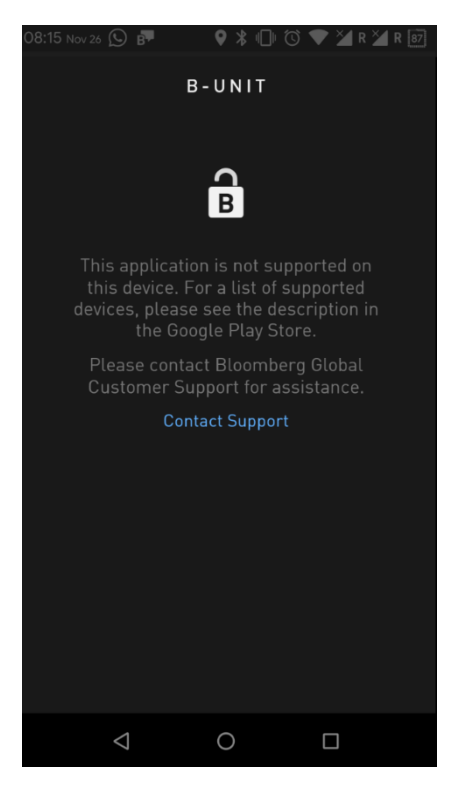

## Android 版 B-Unit アプリを登録する方法

1. Android デバイス上にて B-Unit アプリを立ち上げ、「Get Started」>「Scan QR Code」をタップ。(「写真と動画の撮影 を B-Unit に許可しますか?」が表示されたら「許可」を選択)

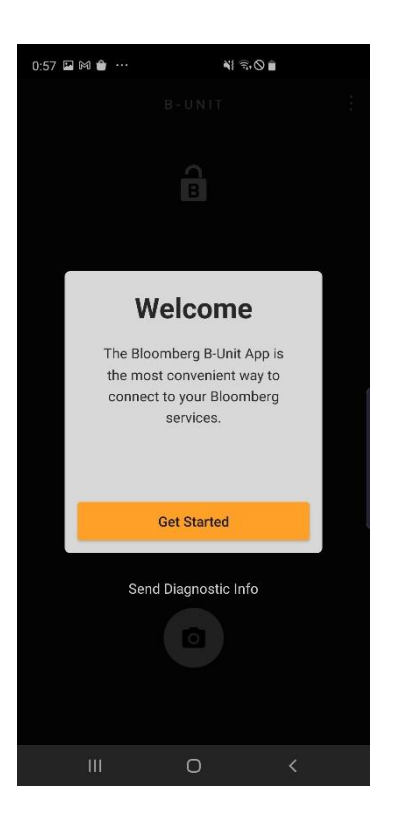

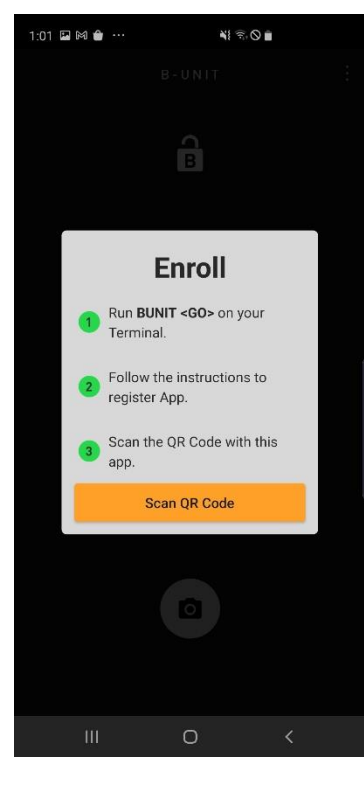

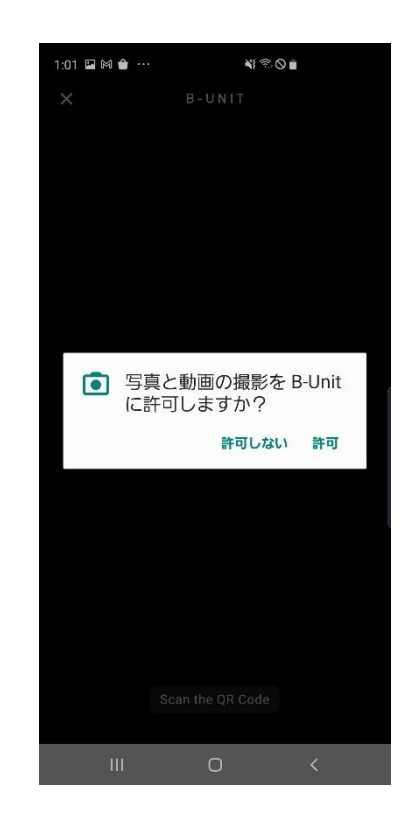

2. PC 端末上に表示されている QR コードを、Android デバイス上のアプリカメラで読み取り、「Continue」を選択。

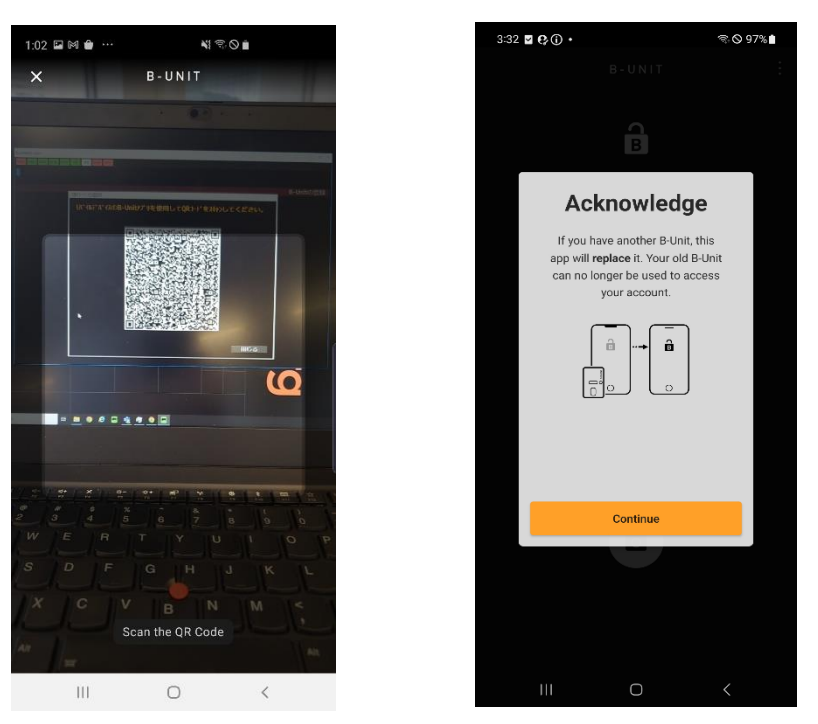

3. Privacy Notice 最下部までスクロールし、「I've read the Privacy Notice」にチェックを入れ、「Accept」を選択。

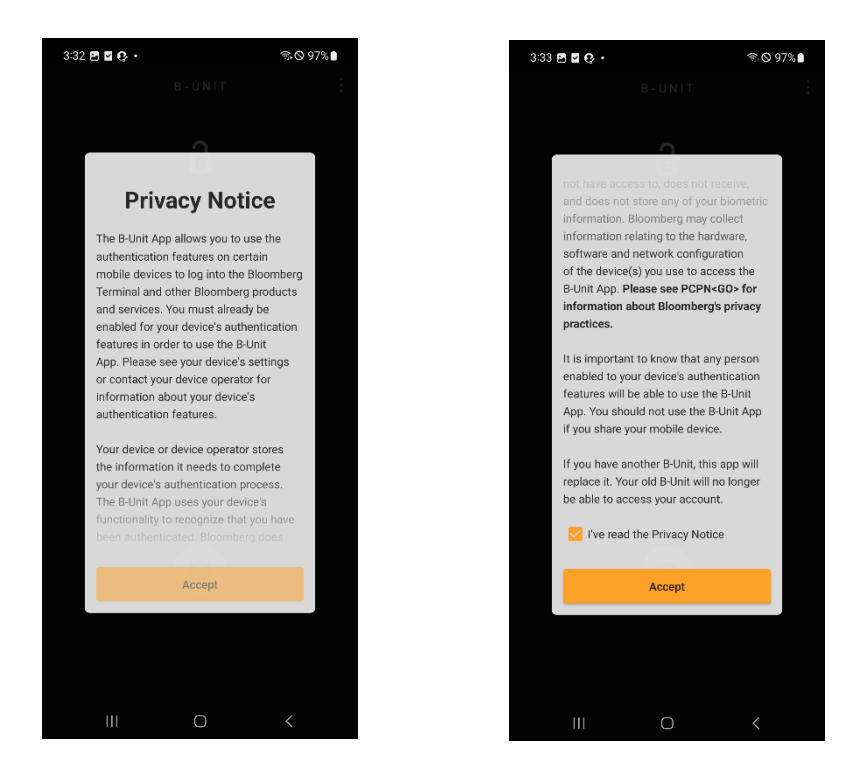

4. Android アプリ登録完了のメッセージが PC 端末上に表示されれば、完了。

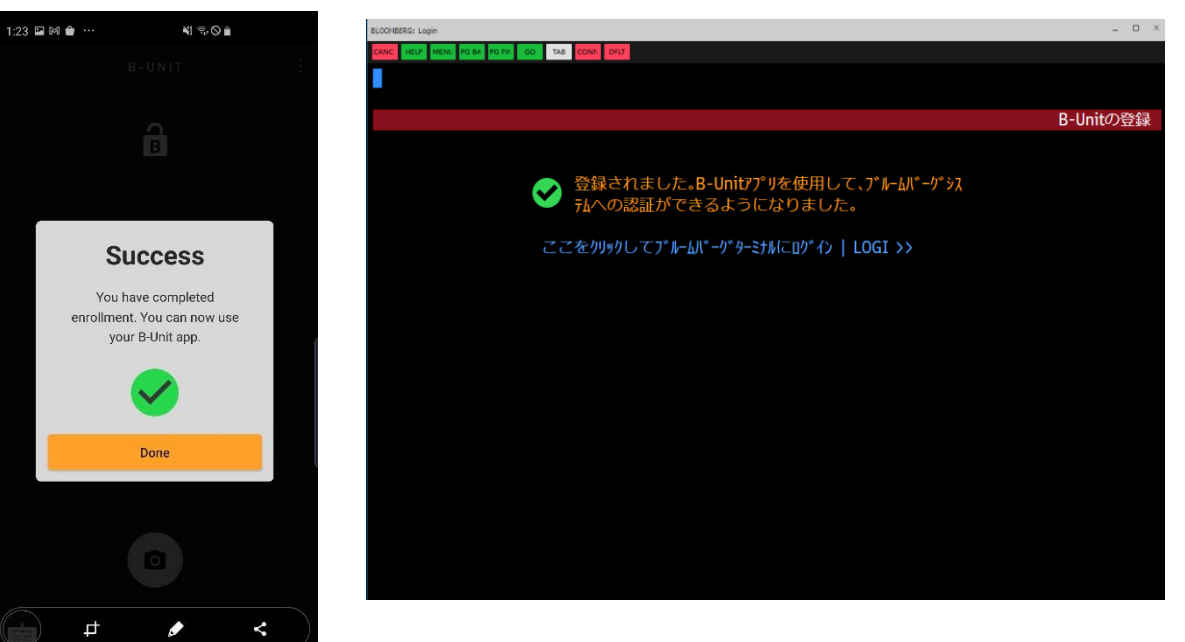

### Android 版 B-Unit アプリを使用してログインする方法

1. PC 上のブルームバーグソフトウェアのログイン画面からログイン名とパスワードを入力しログイン。

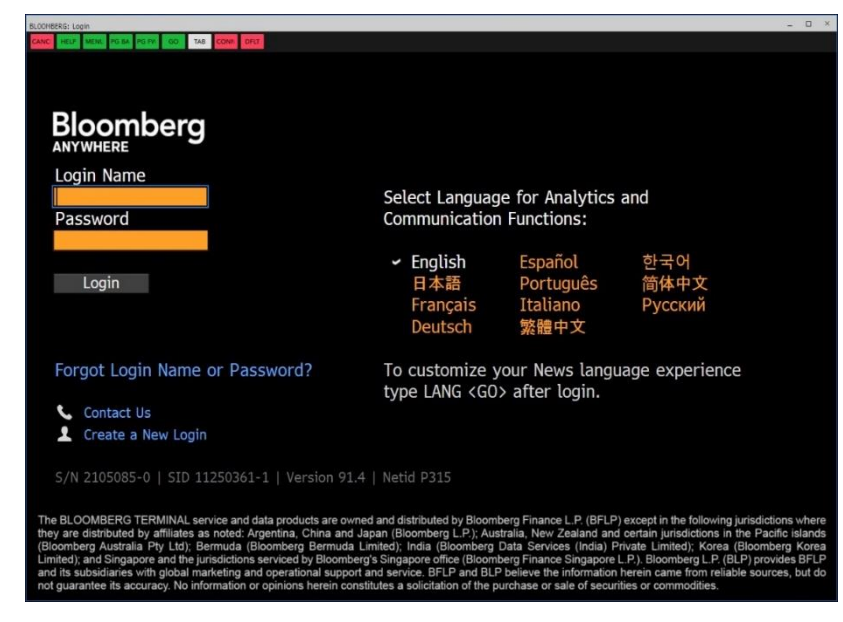

2. QR コードが表示される。

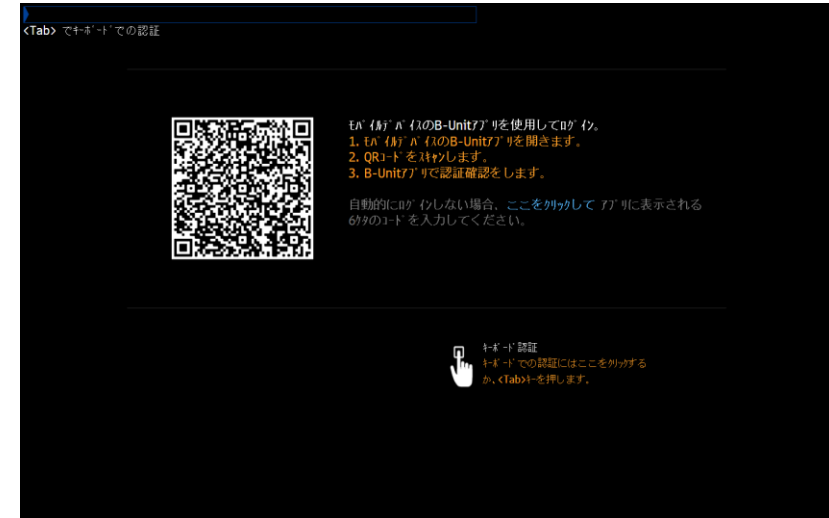

3. Android デバイス上の B-Unit アプリを開き、カメラアイコンをタッチし、PC 端末上に表示された QR コードを読み取 る。(アプリの通知が「オン」の場合はロック画面に通知が表示される。通知をタップすると、QR コードを読み取るため にアプリへ誘導される。)

QR コードを読み取り、認証が完了してから数秒後、PC 端末上の QR 画面が自動で切り替わり、ログインが完了す る。

**NESOE** 

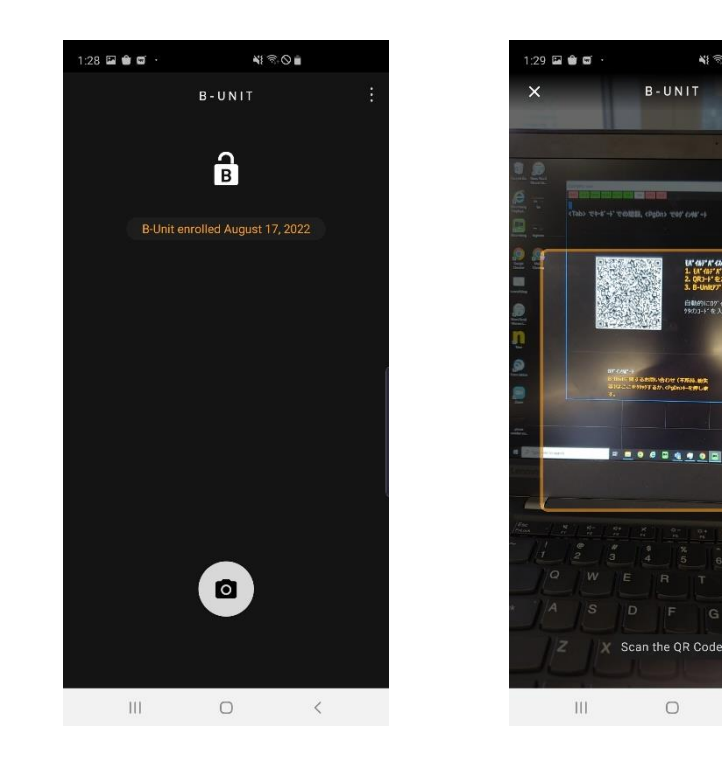

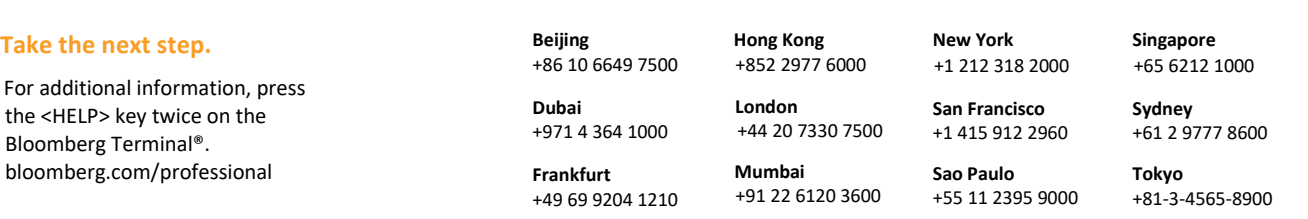

The BLOOMBERG TERMINAL service and Bloomberg data products (the "Services") are owned and distributed by Bloomberg Finance L.P. ("BFLP") except (i) in Argentina, Australia and certain jurisdictions in the Pacific islands, Bermuda, China, India, Japan, Korea and New Zealand, where Bloomberg L.P. and its subsidiaries ("BLP") distribute these products, and (ii) in Singapore and the jurisdictions serviced by Bloomberg's Singapore office, where a subsidiary of BFLP distributes these products. BLP provides BFLP and its subsidiaries with global marketing and operational support and service. Certain features, functions, products and<br>services constitute or be construed as an offering of financial instruments by BFLP, BLP or their affiliates, or as investment advice or recommendations by BFLP, BLP or their affiliates of an investment strategy or whether or<br>not t Bloomberg.